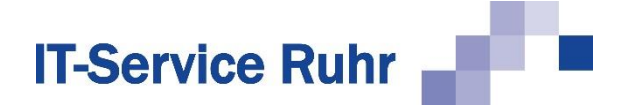

## **1 Installation von SerienbriefPDF**

*SerienbriefPDF* in der Version 1.0.13 ist nur lauffähig, wenn auf Ihrem PC die folgenden Systemvoraussetzungen erfüllt sind:

- Windows-Betriebssystem
- Microsoft Word für Microsoft 365 oder Microsoft Word 2021 oder Microsoft Word 2019 oder Microsoft Word 2016 oder Microsoft Word 2013 in der 32- oder 64-Bit-Version
- .NET-Framework 4.8 (ist in den aktuellen Windows-Versionen enthalten)

Das Word-Add-In *SerienbriefPDF* wird standardmäßig im Ordner für Programmdateien so installiert, sodass alle Benutzer des PCs das Add-In nutzen können.

Für die **32-Bit-Version** für Microsoft Office verwenden Sie für die Installation die Downloaddatei *Serienbrief.zip*. Für die **64-Bit-Version** von Microsoft Office nutzen Sie die Downloaddatei *SerienbriefPDF\_x64.zip*.

## **1.1 Installation**

Für die Installation werden Administratorrechte benötigt. Falls Sie das Tool unter einem Benutzerkonto installieren, das nicht über Administratorrechte verfügt, werden Sie während der Installation aufgefordert, ein Administratorkonto und das zugehörige Password anzugeben.

Führen Sie bitte die folgenden Schritte aus:

- Schließen Sie alle Programme.
- Markieren Sie im Windows-Explorer die ZIP-Datei und rufen Sie über das Kontextmenü (rechte Maustaste) den Menüpunkt Eigenschaften auf.

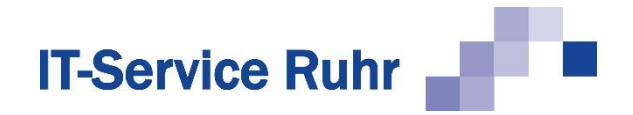

• Aktivieren Sie im Dialogbild das Kontrollkästchen *Zulassen*, sofern es angezeigt wird.

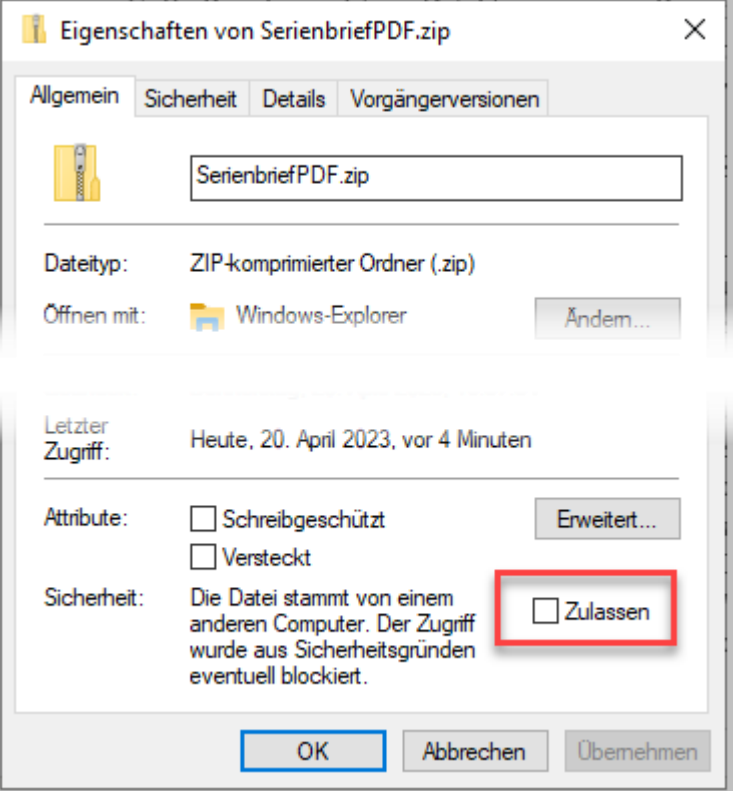

- Entpacken Sie die Datei *SerienbriefPDF.zip* bzw. *SerienbriefPDF\_x64.zip* in einen beliebigen Ordner.
- Starten Sie das Programm *Setup.exe.*
- Nach erfolgreicher Installation starten Sie Word.
- Wenn Sie Microsoft Word nach der Installation zum ersten Mal starten, werden Sie möglicherweise aufgefordert, Microsoft Word das Laden von *SerienbriefPDF* zu erlauben. Bestätigen Sie die Meldung, damit die Software *SerienbriefPDF* vollständig installiert werden kann.
- Danach finden Sie in Word im Register *Sendungen* eine Gruppe *SerienbriefPDF*.

## **1.2 Hinweise**

Falls nach der Installation von *SerienbriefPDF* und dem Neustart von Microsoft Word die Gruppe *SerienbriefPDF* fehlt, prüfen Sie bitte, ob das Add-In registriert und aktiviert wurde.

- 1. Klicken Sie in Microsoft Word im Menüband auf die Registerkarte *Datei*.
- 2. Klicken Sie in der Backstage-Ansicht auf die Schaltfläche *Optionen*.
- 3. Klicken Sie in der linken Navigationsleiste auf die Schaltfläche *Add-Ins*.
- 4. Prüfen Sie, ob SerienbriefPDF unter einer der folgenden Rubriken erscheint:
	- a. Aktive Anwendungs-Add-Ins
	- b. Inaktive Anwendungs-Add-Ins
	- c. Deaktivierte Anwendungs-Add-Ins

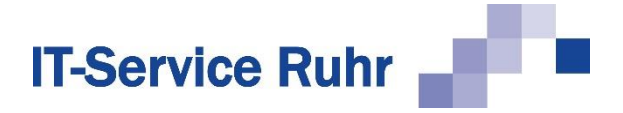

Wenn *SerienbriefPDF* in keiner der oben genannten 3 Rubriken erscheint, kann es folgende Gründe haben:

- Sie haben die 64-Bit-Version von *SerienbriefPDF* auf einem Rechner installiert, auf dem die 32-Bit-Version von Microsoft Office installiert ist.
- Sie haben die 32-Bit-Version von *SerienbriefPDF* auf einem Rechner installiert, auf dem die 64-Bit-Version von Microsoft Office installiert ist.
- Das Add-Inn kann nicht geladen werden, weil die VSTO-Runtime nicht installiert ist. Prüfen Sie, ob der folgende Ordner existiert: C:\Program Files (x86)\Common Files\Microsoft Shared\VSTO\10.0\ . In dem Ordner muss sich die Datei *VSTO-Loader.dll* befinden. Wenn der Ordner oder die Datei fehlt, installieren Sie die Office 2010 VSTO Runtime. Die installierte Office-Version spielt keine Rolle. Sie können sie unter dem folgenden Link herunterladen: [Download Visual Studio 2010-Tools für](https://www.microsoft.com/de-DE/download/details.aspx?id=48217)  [Office-Laufzeit from Official Microsoft Download Center](https://www.microsoft.com/de-DE/download/details.aspx?id=48217)

Wenn einer der obigen Gründe zutrifft, deinstallieren Sie zunächst *SerienbriefPDF* wieder. Installieren Sie danach die mit der Bit-Version von Microsoft Office passende Version von SerienbriefPDF.

Falls Sie die richtige Bit-Version von *SerienbriefPDF* installiert haben und die Gruppe *SerienbriefPDF* im Register Sendungen nicht angezeigt wird, kann es sein, dass das Add-In nicht aktiviert ist oder sogar vom System deaktiviert wurde.

Gehen Sie folgendermaßen vor, wenn *SerienbriefPDF* unter der Rubrik *Inaktive Anwendungs-Add-Ins* erscheint:

- 1. Klicken Sie in Microsoft Word im Menüband auf die Registerkarte *Datei*.
- 2. Klicken Sie in der Backstage-Ansicht auf die Schaltfläche *Optionen*.
- 3. Klicken Sie in der linken Navigationsleiste auf die Schaltfläche *Add-Ins*.
- 4. Wählen Sie am unteren Ende des Dialogbilds den Eintrag *COM-Add-Ins* und klicken Sie dann auf die Schaltfläche *Los* bzw. *Gehe zu*. Es erscheint ein neues Dialogbild.
- 5. Aktivieren Sie den Eintrag *SerienbriefPDF* und klicken Sie dann auf die Schaltfläche *OK.*

Wenn das Add-In unter der Rubrik *Deaktivierte Anwendungs-Add-Ins* erscheint, gehen Sie bitte folgendermaßen vor, um es wieder zu aktivieren:

- 1. Klicken Sie in Microsoft Word im Menüband auf die Registerkarte *Datei*.
- 2. Klicken Sie in der Backstage-Ansicht auf die Schaltfläche *Optionen*.
- 3. Klicken Sie in der linken Navigationsleiste auf die Schaltfläche *Add-Ins*.
- 4. Wählen Sie am unteren Ende des Dialogbilds den Eintrag *Deaktivierte Elemente* und klicken dann auf die Schaltfläche *Los* bzw. *Gehe zu*. Es erscheint ein neues Dialogbild.
- 5. Markieren Sie das Add-In *SerienbriefPDF* und aktivieren Sie es wieder. Danach erscheint es in der Rubrik *Inaktive Anwendungs-Add-Ins.*

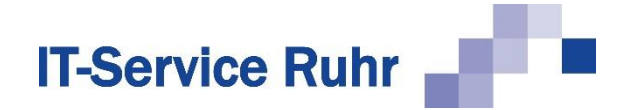

- 6. Wählen Sie am unteren Ende des Dialogbilds den Eintrag *COM-Add-Ins* und klicken Sie dann auf die Schaltfläche *Los* bzw. *Gehe zu*. Es erscheint ein neues Dialogbild.
- 7. Aktivieren Sie den Eintrag *SerienbriefPDF* und klicken Sie dann auf die Schaltfläche *OK.*